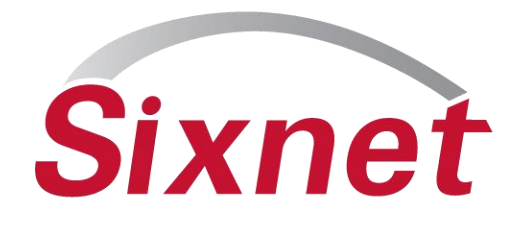

## **I/O Transfer configuration for E2 modules JOE SLATTERY SR. TECHNICAL SUPPORT ENGINEER June 2010**

FLEXIBLE. RELIABLE. POWERFUL.

# **Getting Started with E2 I/O Transfers**

- **Sixnet**
- **Add E2 I/O module to Tool Kit Project, and select product type.**
- **Setup Ports**
- **Check Virtual register allocation**
- **Add IO Transfer configuration option in the E2 Configuration**
	- **-Select Add new Transfer**
	- **-Select the Remote Station**
	- **-Name the Transfer**
	- **-Select Transfer Type (Read or Write Modbus I/O)**
	- **-Select port (RS-485 or Ethernet)**
	- **-Set Scan Options**

**-Select I/O Options (I/O Type, Register count, Local Reg #, Remote Reg #)**

**I/O Transfer complete, OK and Save**

# **Add Module to Station**

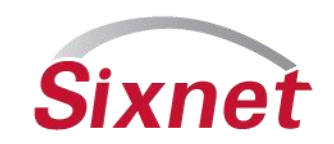

## • **Configure Menu > Add New Station…..**

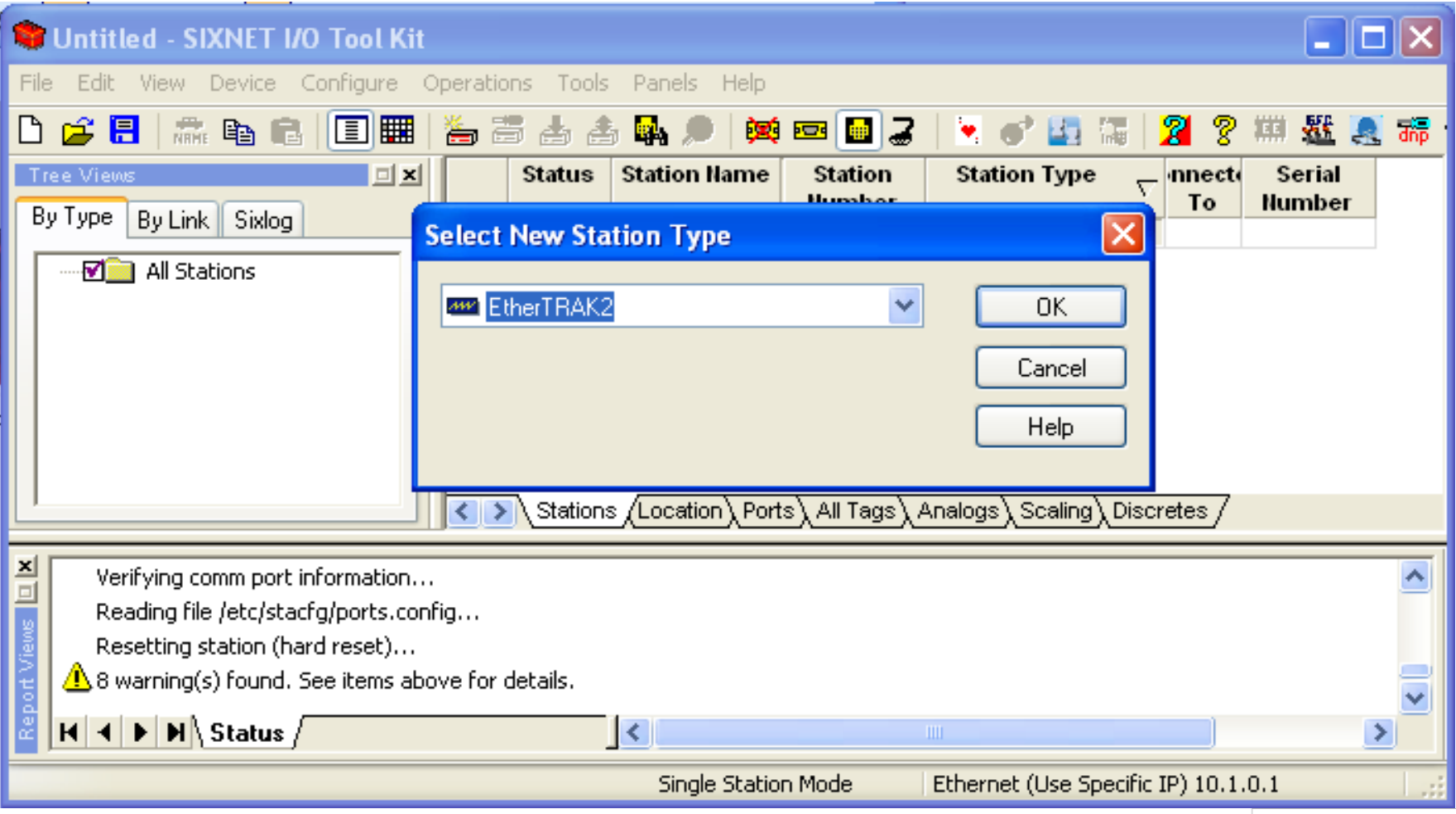

PROPRIETARY

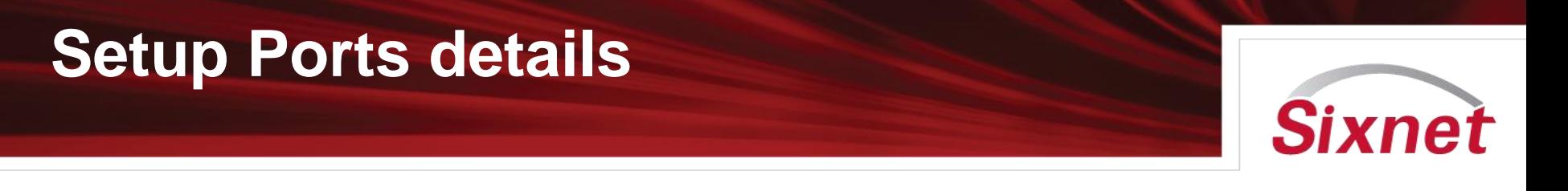

- **E2 Modules have jumpers in the base to assign the Ethernet port mode. Assign the jumpers accordingly.** 
	- **- Modes are Switch, Dual Network, & Ring. See manual for more details.**
- **In the configuration set Dual Ethernet Mode to "Follow Jumper" (see next slide)**
- **In switch, and ring modes the module supports only one IP address**
- **Setup IP address, and or RS-485 port.**
- **Use USB port for basic setup and maintenance (loading, test I/O, verify).**

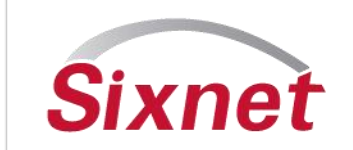

#### $\overline{\mathsf{x}}$ **I/O Module Configuration Ethernet** ·图 General Settings E2/EB-MIX24880 **E** Ports · **丽 Ethernet** Dual Ethernet Mode: Serial message passthru:  $F \rightarrow$  RS-485  $\checkmark$ Passthru disabled  $\checkmark$ Follow jumper · DSB Configuration Port **E** 1/0 Channels **E** Discretes Network 1 Network 2 Advanced Options - JUI Discrete Options Discrete Input Channels  $\Box$ IP Address Assignment **E** Discrete Dutput Channels O Enter IP address manually  $\boxdot$ Options **E** Analogs O Obtain an IP address automatically (DHCP) Analog Options Auto-assign IP address by station number Analog Input Channels  $10.1.0.1$ Analog Output Channels **IP Address** 吗 I/O Transfers Subnet mask /8 Watchdog Default gateway Web Options  $|\Xi|$  Security П  $\Box$  Enable << Back  $Next \rightarrow$ Range from Range to Secured addr 1 √ **OK** Secured addr 2 X Cancel 2 **Help** P Red/Yellow Help

## **Check Virtual register allocation**

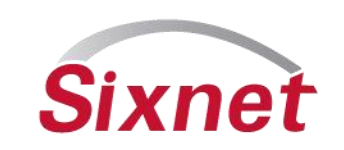

- **The E2 module supports the onboard physical IO registers, as well as the ability assign additional register to store values. Users can read and map data to these registers, or a master can write/map data to these registers.**
- **Increase the number of registers to support the application accordingly (see next image).**
- **Analogs support up to 256 IO registers per type**
- **Discretes support up to 512 registers per type**
- **Use the I/O Transfers to read in I/O (map) and store the data locally into these registers.**
- **Use the IO Transfers to write the physical or any additional registers to another station.**

# **Check virtual expansion registers**

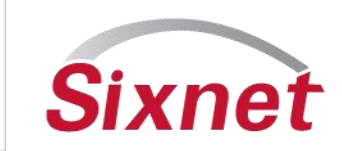

#### **I/O Module Configuration** 图 General Settings Discrete Options E2/EB-MIX24880 **E** Ports **Ford** Ethernet Discrete input options: Discrete output options **PER RS-485** Discrete input filtering □ Use last 8 discrete channels as outputs · DSB Configuration Port ⊙ Fast response (no filtering) Turn OFF outputs on communications loss **E** I/O Channels ◯ Slow response (more filtering) **E** Discretes Enable time proportioned outputs ∍∏∏ Discrete Options  $\Box$  Enable counters 5000 Cycle time :  $mS$ Discrete Input Channels Enable high speed counter on channel 1 。<br>□ Discrete Dutput Channels 1500 Min. OFF/ON:  $mS$ Enable high speed counter on channel 2 白**岛** Analogs Report 32 bit counter result as pairs of registers Ar Analog Options Analog Input Channels Source/Sink mode: └─**√** Analog Output Channels  $\checkmark$ Follow Jumper 吗 I/O Transfers Watchdog 64 64 Number of DI registers: Number of DO registers: Web Options << Back  $Next$  $>$ ∢ **OK** X Cancel 7 **Help** P Red/Yellow Help

# **Add I/O Tranfer to Station**

### • **Select I/O Transfers in the Tree view, Then Add New**

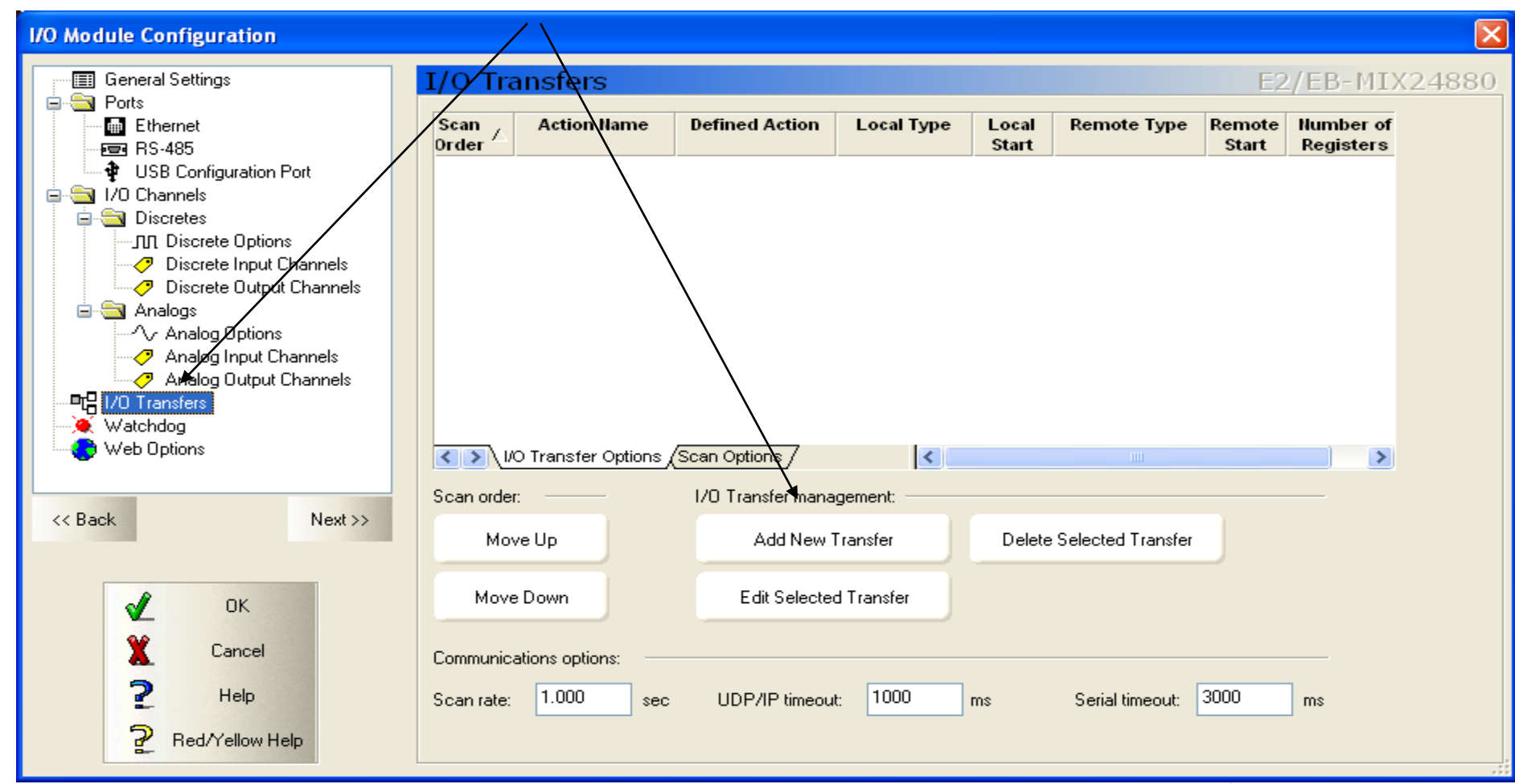

**Sixnet** 

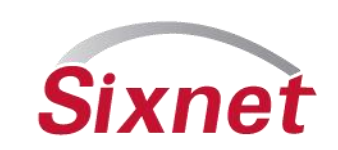

- **For Modbus Station select Specify by Station number.**
- **Select Internal Block move to copy a block of registers to a different location.**
- **Uncheck Specify by station number and select Remote station name for E2 stations already added to the Tool Kit project.**

**-Note: Use this option for the E2 or RTUs and many of the parameters will be available by default as the transfer is configured (recommended for easy setup for SIXNET devices). It is not required. Users can also poll SIXNET devices via the Specify by Station Number option above.**

## **Select the Remote Station**

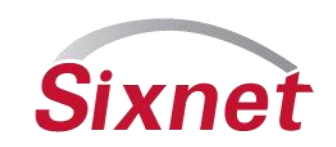

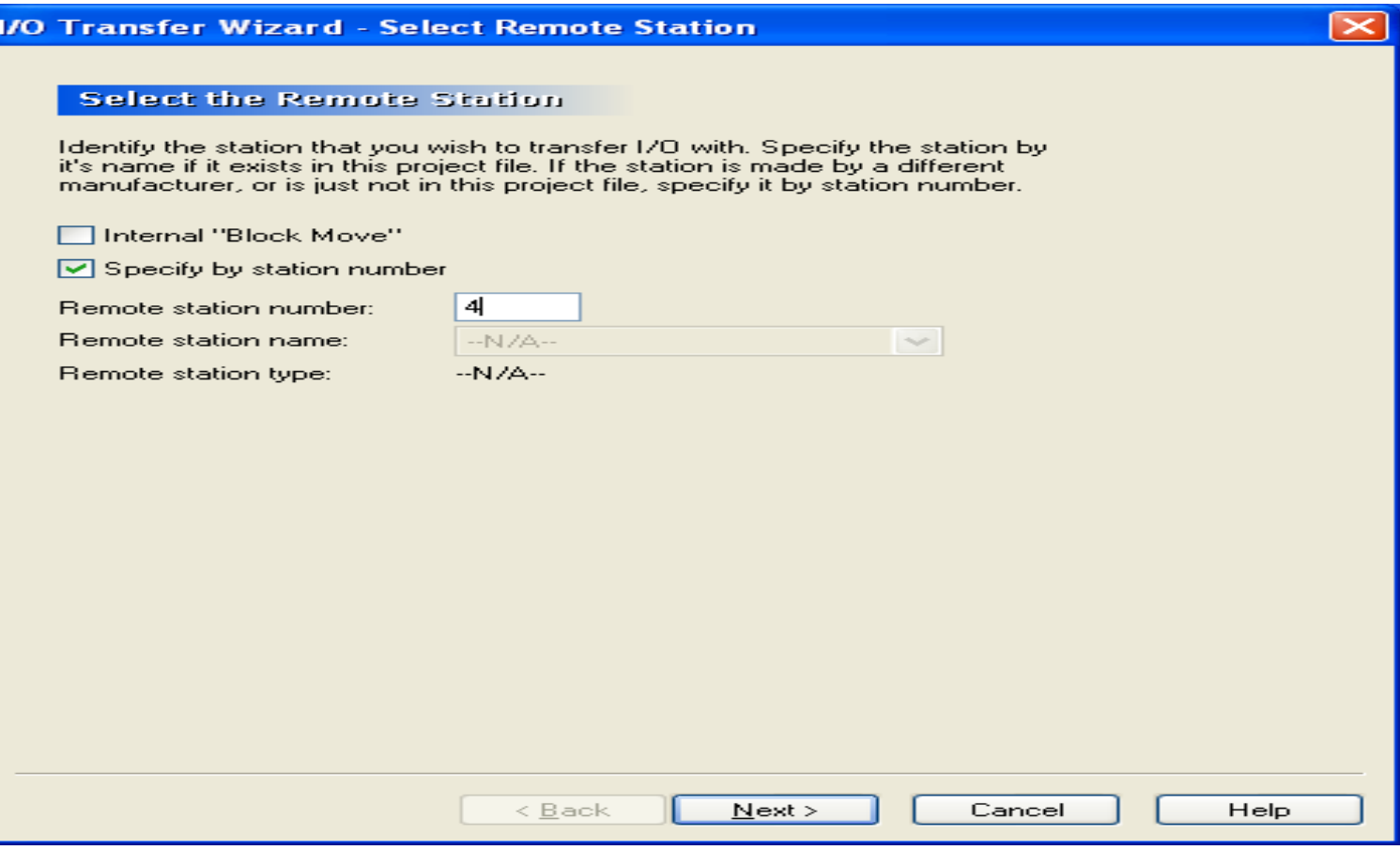

#### • **Next to setup Transfer Name….**

## **Name the Transfer**

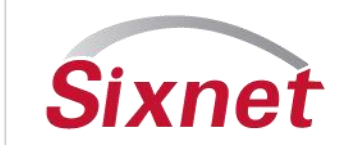

#### **I/O Transfer Wizard - Select Transfer Name**

#### **Select the Transfer Name**

Please enter a name to identify this transfer. If this transfer is a Remote I/O Link, then this name will be the name of the virtual module created by this wizard.

Name:

NewTransfer1

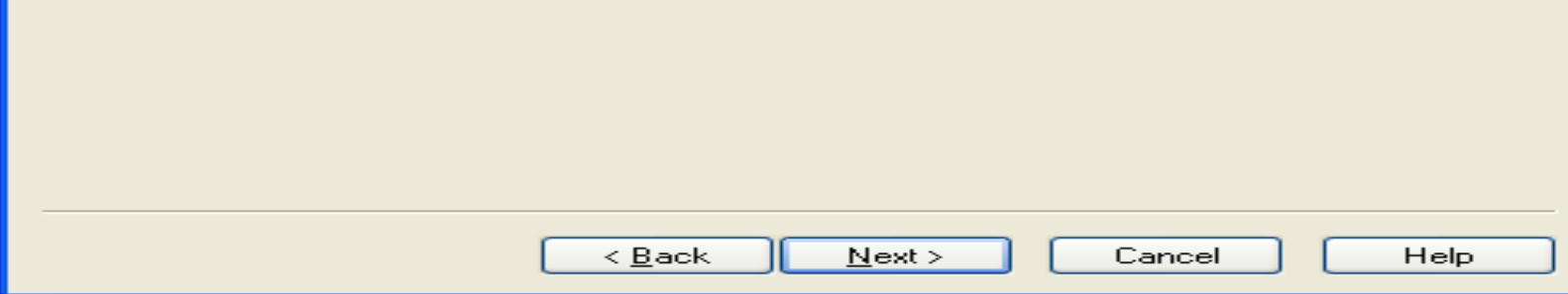

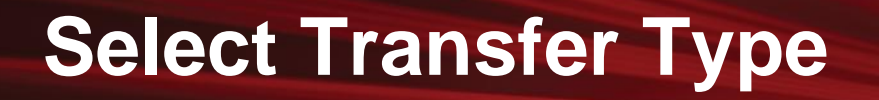

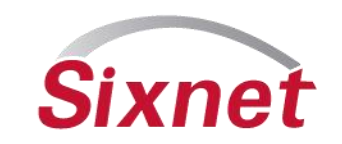

### • **Read using SIXNET or Read Modbus protocol**

#### • **Write using SIXNET or Write Modbus protocol**

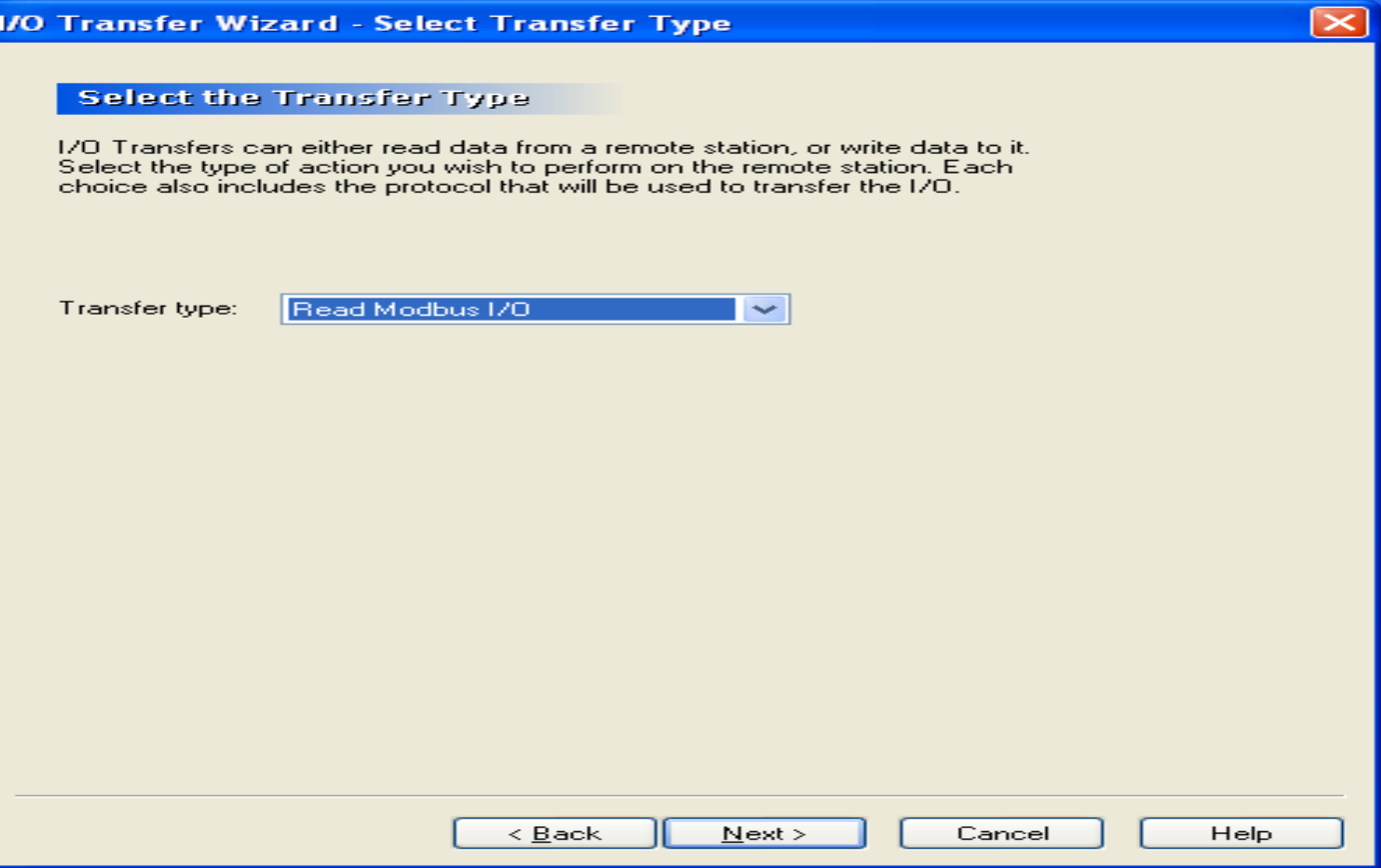

## **Select Port**

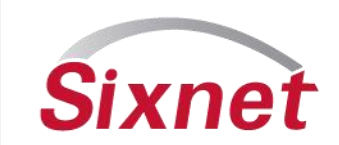

#### • **RS-485 and/or Ethernet**

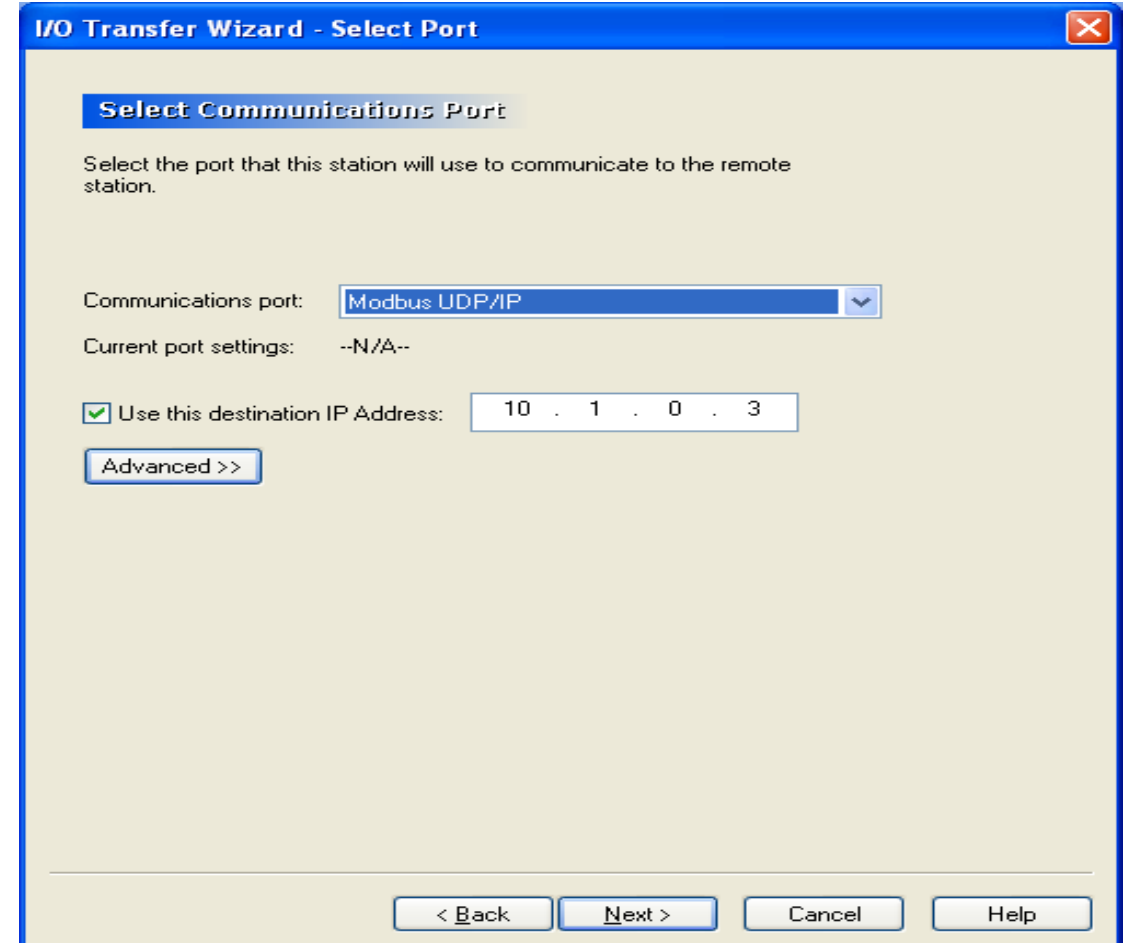

## **Set Scan Interval**

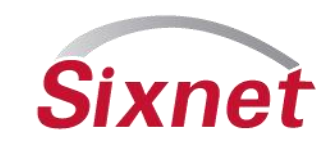

#### • **Transfer scan time is selectable per transfer**

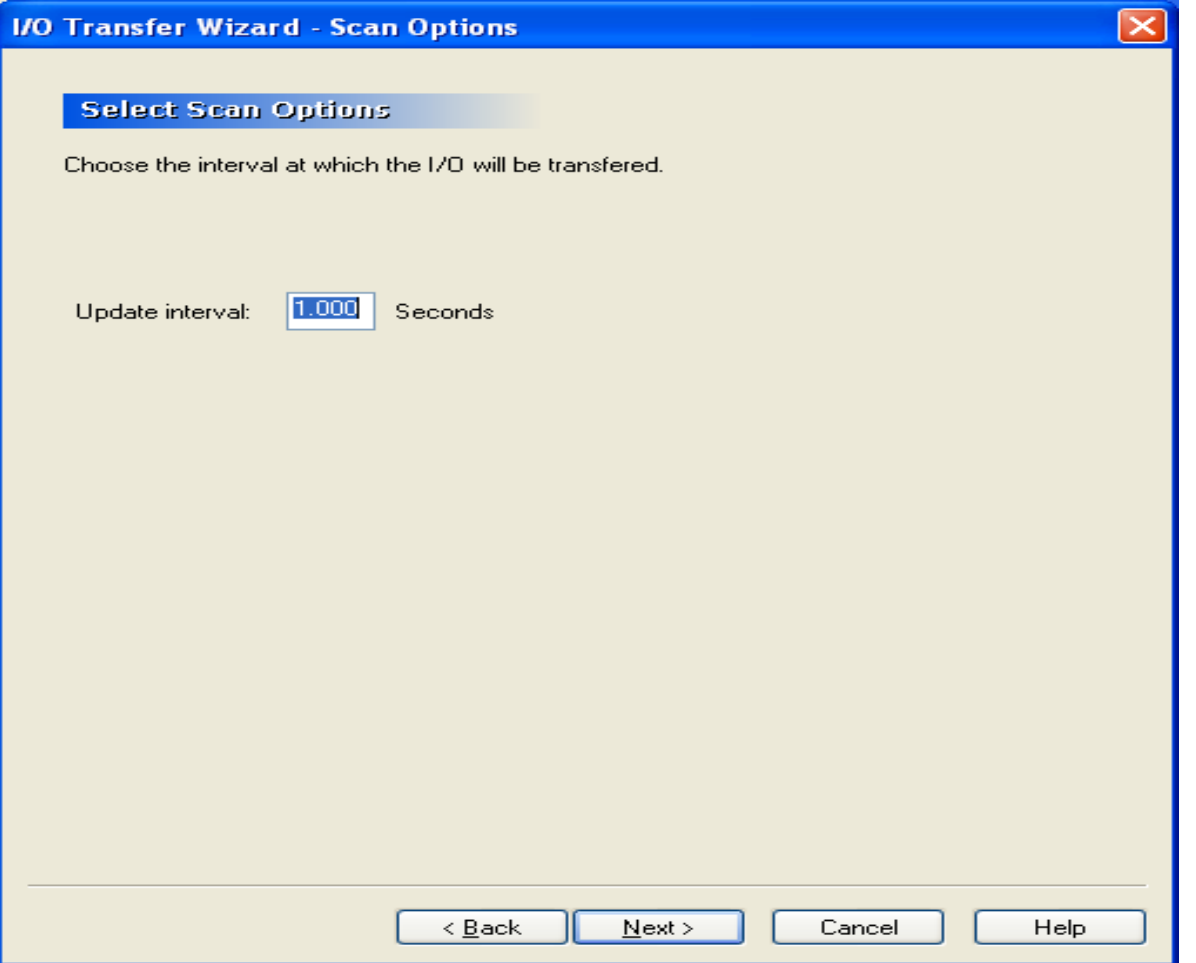

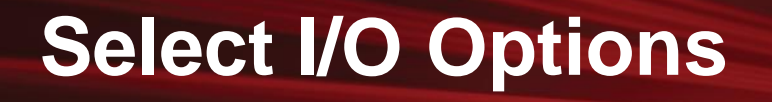

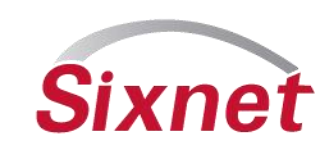

- **Select I/O type, Register Count**
- **Select the Local (E2) first register for this transfer**
- **Select the first remote register number**

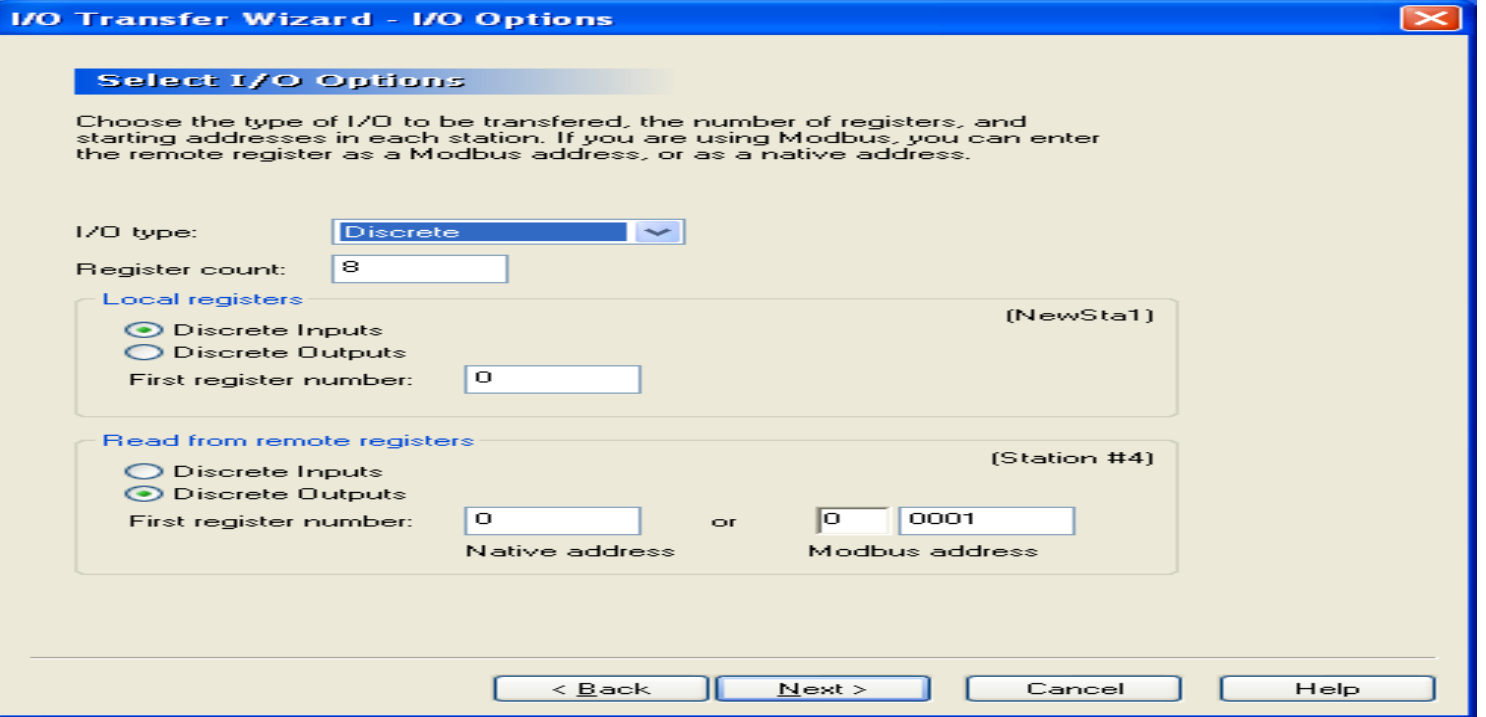

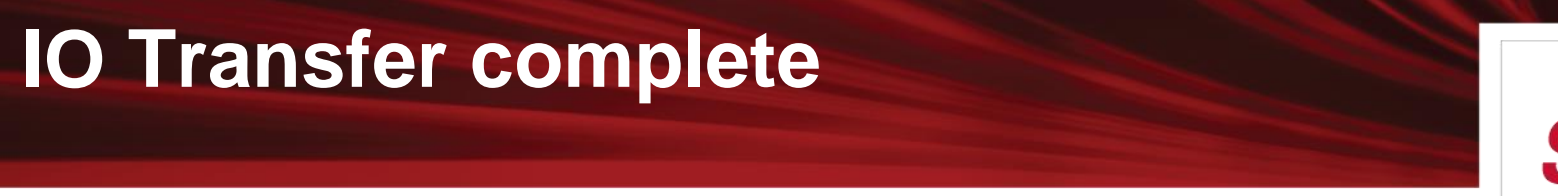

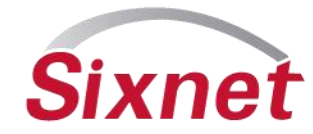

- **Once completed the configuration must be loaded to the E2 module and the transfer will being running.**
- **Repeat to add the number of transfers to the E2 module configuration as needed. The limiting factor is the number of I/O available to hold registers in the E2 module (256 for Analogs, 512 for Discrete per type)**

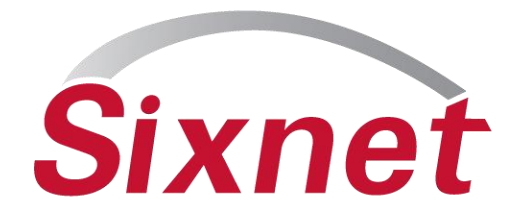

**Sixnet, LLC 331 Ushers Road Ballston Lake, NY 12019**

**Joe.Slattery@sixnet.com**

**F +1 518 877 8346 www.sixnet.com**

**T +1 518 877 5173 sales@sixnet.com**

FLEXIBLE. RELIABLE. POWERFUL.